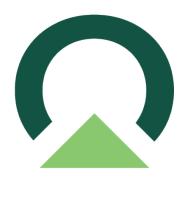

# Electronic Signatures for Acumatica Cloud ERP

v03 — Last update: November 2, 2023

Mekorma

## **Table of Contents**

| 1. Introduction to Mekorma Electronic Signatures         | 3  |
|----------------------------------------------------------|----|
| 2. Prior to Configuring                                  | 4  |
| 3. Creating a Digital Signature                          | 5  |
| 4. Configuring Electronic Signatures                     | 7  |
| 5. Importing Signatures                                  | 10 |
| 6. Setting Up Thresholds                                 | 13 |
| 7. Applying a Threshold to a Cash Account                | 17 |
| 8. Selecting Mekorma Check Formats                       | 20 |
| 8.1. Check Format Examples                               | 22 |
| 9. Auditing Signatures on Posted Payments                | 31 |
| 10. Template for Gathering Signatures                    | 32 |
| 11. Requesting Support, Implementation, or Customization | 33 |
| 12. How to Use This Guide                                | 24 |

# 1. Introduction to Mekorma Electronic Signatures

Mekorma Electronic Signatures works in conjunction with Acumatica Payment Approval workflow to keep organizations from having to manually sign checks.

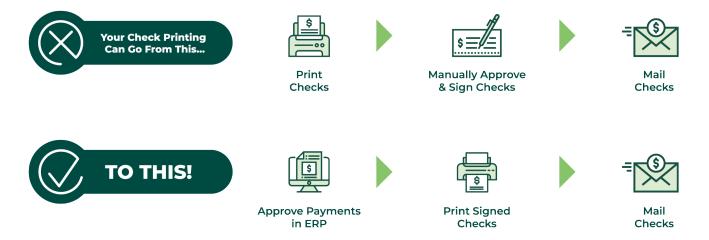

Changing your workflow in this way has several advantages:

- 1. Your approvers (check signers) do not need to be physically present to sign, as they can approve the payments remotely.
- 2. The approval workflow applies to all payments, so your electronic payments also get approved, not just your checks.
- 3. You free your executives from the labor of hand-signing payments.

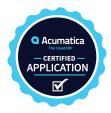

For assistance with this user guide, review to How to Use This Guide.

Last modified: November 2, 2023

#### 2. Prior to Configuring

This guide explains how to configure the signature portion of this solution. Please refer to <u>Acumatica documentation</u> for configuration of the payment approval maps or <u>contact Mekorma</u> <u>Professional Services</u> for assistance.

Prior to installing electronic signatures, there are several things that you should prepare:

- You will need to know the answers to these questions for a successful implementation of Mekorma Electronic Signatures:
  - For each checking account, who are the signers on the account?
  - What amounts require one signature?
  - What amounts require two signatures?
  - Is there an amount above which you want a handwritten signature rather than an electronic signature?
  - Is there an amount above which you want two handwritten signatures?
  - You can see how this information is used in the section <u>Setting Up Thresholds</u>
- Gather signatures. The section <u>Creating a Digital Signature</u> explains the guidelines for gathering and digitizing your signatures.

#### 3. Creating a Digital Signature

Here are the step-by-step instructions, as recommended by Mekorma, to provide the digital signatures you want to print on your checks:

- 1. Print out our template for Gathering Signatures.
- 2. Ask each check signer to reproduce their signature within a rectangle.
- 3. Use your scanner equipment to scan each signed sheet of paper into a computer.
- 4. Open the signatures one at a time in the Microsoft Paint application.

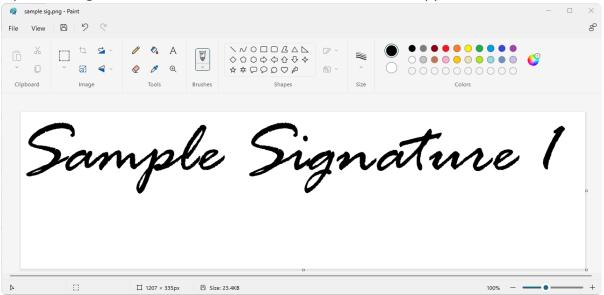

5. With one of the signatures opened in Paint, click on the Select drop-down menu and choose Rectangular selection.

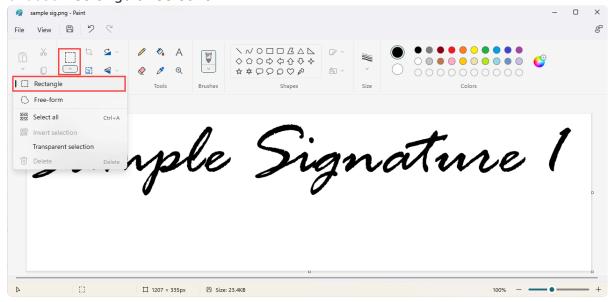

6. Draw the selection box around the signature as closely as possible and then click **Crop**. The cropped signature should look like the example below:

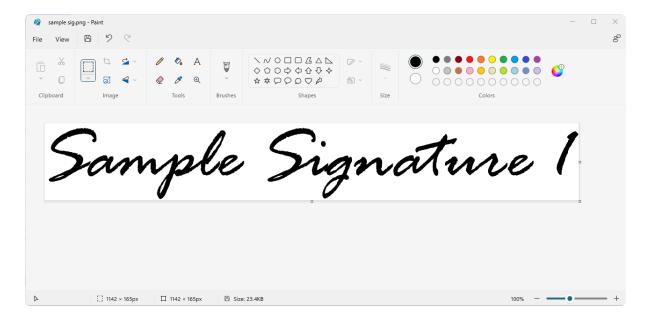

7. In the Resize and Skew window, click on Resize and choose the Pixels radio button. Be sure that the Maintain aspect ratio checkmark is selected. Adjust either the horizontal or vertical dimensions.

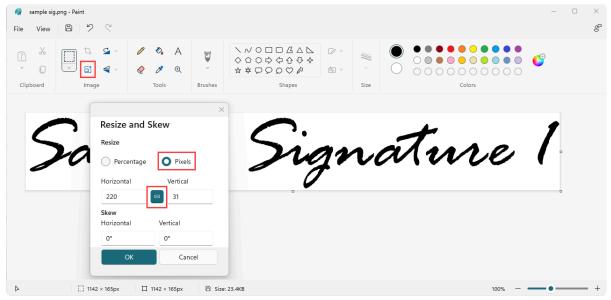

- Note: A signature file with dimensions of  $220 \times 50$  pixels works best with Acumatica.
- 8. Click on the File menu option, then select Save to save your signature as a Portable Network Graphics (.png) file. This file format produces the best results for check printing.
- 9. Repeat the same procedure for all needed signatures and store them in a location accessible to an administrator for use.

Last modified: September 28, 2023

#### 4. Configuring Electronic Signatures

To configure the general settings for Electronic Signatures, navigate to **Mekorma AP** Configurations in the Mekorma menu.

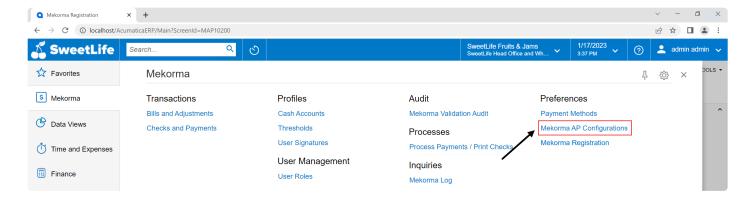

In the Electronic Signatures tab, configure the settings to meet your company needs.

- 1. Toggle Auto Enroll Mekorma Users In Role to automatically enroll all Mekorma users configured with a signature file into the selected security role.
  - This allows all users with a signature file access to print checks with signatures on them.

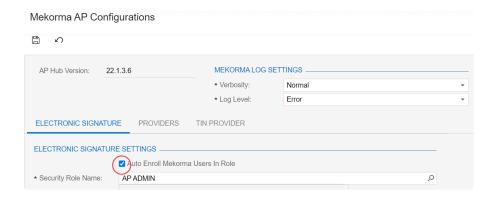

2. Use the search icon to the right of the Security Role Name field to navigate to your desired role. The Security Role Name determines which users are allowed to print signatures on checks.

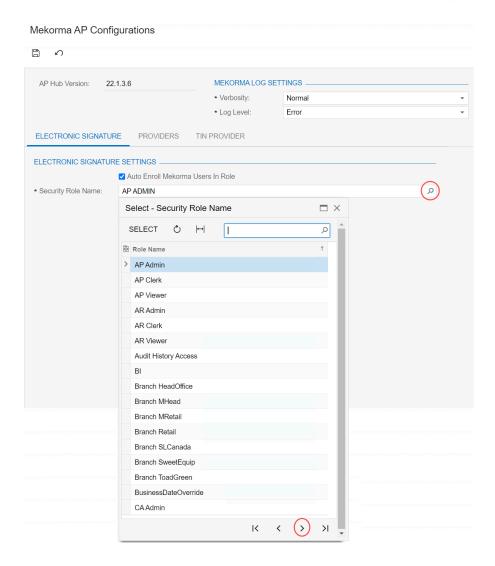

3. Select the desired security role and click the Select button.

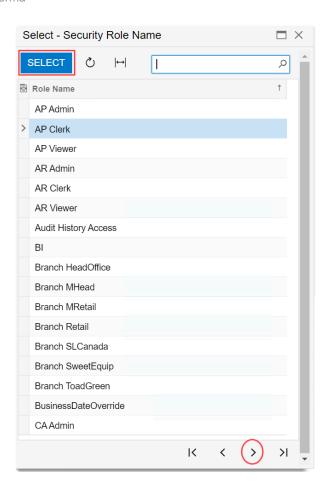

- 4. The selected security role is now the designated role for printing checks with signatures.
- 5. Mekorma Electronic Signatures is configured, and you are ready to begin importing signatures and setting up user profiles.

Last modified: June 13, 2023

## 5. Importing Signatures

Next, you'll import all signature files you want on your checks and link them to the correct users.

1. In the main Mekorma menu, navigate to User Signatures.

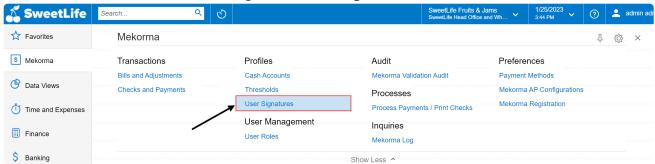

2. Click + to add a new signature.

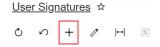

- 3. The New Record window opens.
  - Check the box labeled **Is Active** to use the signature. If left unchecked, the signature cannot be used on a check
  - Security Group Enrolled is noneditable and shows if the user is enrolled in an authorized security role, as configured in step 2 of Configuring Electronic Signatures

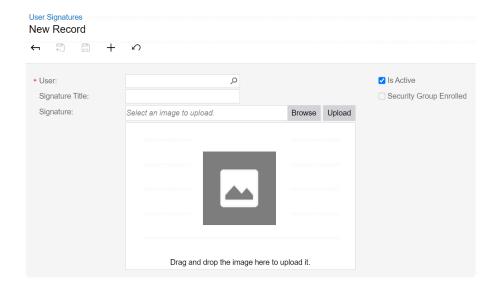

4. Click the search icon next to **User** to find and add the user you want associated with the signature file. Use the search field within this window to search for a user, or browse manually. Once the user is selected, click **Select**.

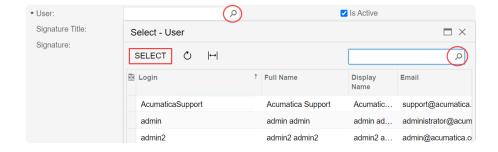

5. Manually enter the **Signature Title** you want printed on the check (e.g., Finance Manager, CEO, etc.).

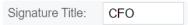

6. Click **Browse** to select the signature file <u>you previously created</u>, or drag and drop the file into the upload area.

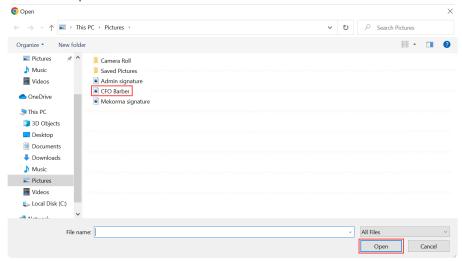

- 7. Click Open to select the file.
- 8. Upload the selected file into Acumatica.

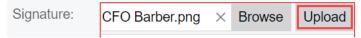

9. You will be prompted to save your changes to proceed. Click **OK** to continue.

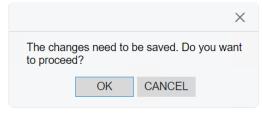

10. The signature is now uploaded and displays in the signature box. Click the **Save** button to save the user signature.

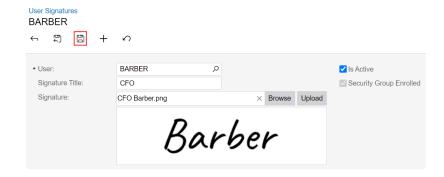

11. Using the back arrow, return to the main User Signatures page and the newly uploaded signature now appears in the list of signatures. Repeat steps 2-10 to add additional signatures.

#### **User Signatures**

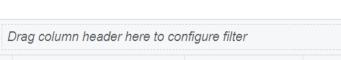

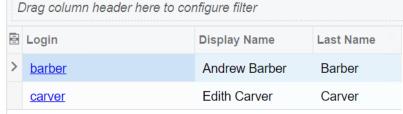

X

Last modified: June 13, 2023

## 6. Setting Up Thresholds

Signature Thresholds are used to set up signature rules based on your organization's policies. They ensure the correct signature appears on the check at print time. You can control whether signature lines are printed or not, whether you are using one or two signatures, or you can turn off lines and titles if you are using pre-preprinted checks.

Prior to setting up thresholds, we recommend that you gather the following information:

- For each checking account, who are the signers on the account?
- What amounts require one signature?
- What amounts require two signatures?
- Is there an amount above which you want a handwritten signature rather than an electronic signature?
- Is there an amount above which you want two handwritten signatures?

#### Here, we will use this example:

| Question                                                                                                    | Answer                                                                               |
|----------------------------------------------------------------------------------------------------|--------------------------------------------------------------------------------------|
| For each Checking account, who are the signers on the account?                                              | Barber, CFO<br>Carver, CEO                                                           |
| What amounts require one signature?                                                                         | Check payments up to 50,000.00 only require Barber's signature                       |
| What amounts require two signatures?                                                                        | Checks between 50,000.01 and 200,000.00 require both Barber's and Carver's signature |
| Is there an amount above which you want a single handwritten signature rather than an electronic signature? | In this case, no                                                                     |
| Is there an amount above which you want two handwritten signatures?                                         | Yes, checks above 200,000.01 require two handwritten signatures                      |

#### Follow these steps to set up a signature threshold:

1. In the main Mekorma menu, navigate to Thresholds.

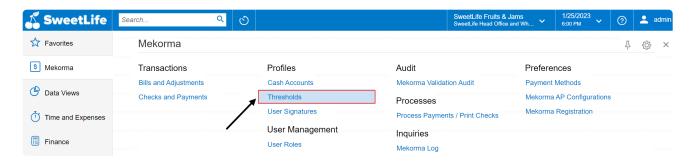

2. Click + to create a new threshold.

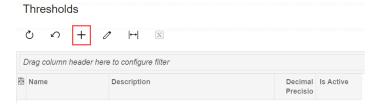

3. Name your new threshold. After you name your threshold, press enter on your keyboard and the first threshold line will auto populate. The threshold will default the minimum amount to 0.00 and the maximum amount to 999.999.99 and set the signature options to Blank Signature and Print Line and Print Titles toggled on.

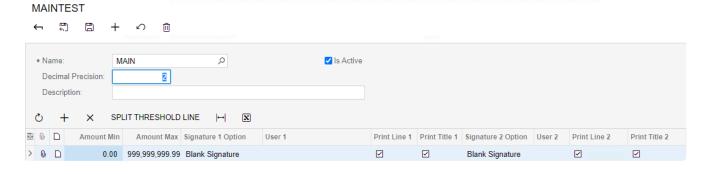

- 4. Double click the Signature 1 Option field to select which signature to use:
  - Approver Signature means the payment approver's signature will be printed for this threshold level. This signature is mapped from roles set up as approvers.
  - User Signature allows you to define a specific user's signature for this threshold level.
  - Blank Signature does not print an electronic signature, so you can hand sign checks as desired.

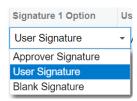

5. If **User Signature** is selected, click the search icon in **User 1** to add the respective user for this threshold. This field can be blank if **Approver Signature** or **Blank Signature** are

#### selected.

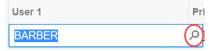

- 6. Toggle **Print Line 1** and **Print Title 1** on/off if you want a line and/or title printed on the check.
  - With the example above, only Barber's signature is required for the first threshold, so leave Signature 2 Option as blank and deselect the checkboxes for Print Line 2 and Print Title 2
- \* With Electronic Signatures, you can add two signature lines to each check. Configure Signature 2 the same way as Signature 1.
- 7. When done configuring threshold line 1, add a second level to the threshold by selecting Split Threshold Line.

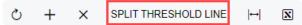

8. The Split Threshold Line window appears. Enter the amount you want to split the threshold line at. Per the example above, we want to set the first threshold maximum to 50,000.

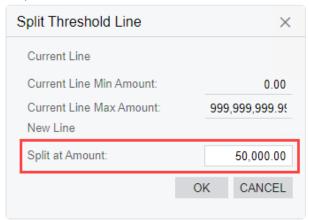

- 9. Click **OK** and the second threshold line is now entered.
- 10. Configure threshold line 2 the same way you did threshold line 1. Per the example above, this threshold has Barber as the first signature and Carver as the second signature.
  - Note that when you split a threshold line, it will default to include Print Line 2 and Print Title 2, so ensure that you deselect those checkboxes if not requiring a second signature for that threshold.

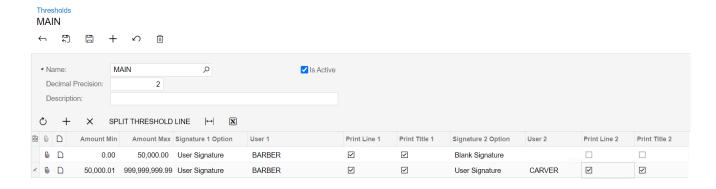

- 11. Repeat steps 7-10 to add a third threshold line. This time, in the **Split at Amount** field of the **Split Threshold Line** window, enter 200,000.00.
- 12. The third threshold requires two handwritten signatures, so we will set the Signature 1

  Option and Signature 2 Option to Blank Signature and deselect the Print Title 1 and Print

  Title 2 checkboxes; just lines will be printed on the checks in this threshold.
  - If Print Title is unchecked, the system defaults to print "Authorized Signatory" below the line

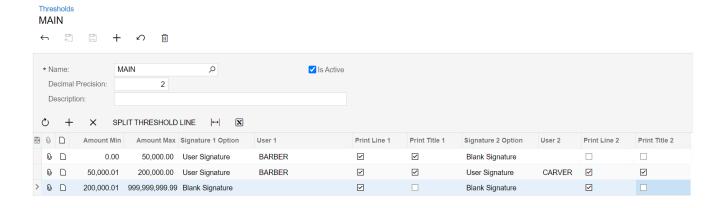

13. Once your threshold is complete, click the **Save** button at the top of the screen. All saved thresholds will appear in the **Thresholds** window.

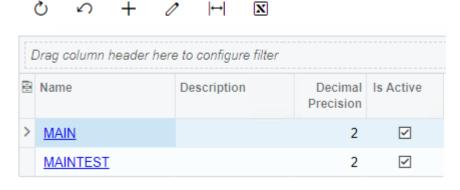

You are now ready to begin using your threshold. Next, learn how to apply your threshold to a cash account.

Last modified: June 13, 2023

## 7. Applying a Threshold to a Cash Account

You can apply a specific threshold to each of your cash accounts. In many cases, you may have different check signing rules in your organization based on your different cash accounts. Creating multiple thresholds and applying them to each account as necessary will help you ensure you follow your organizational rules.

To apply a threshold to a cash account, follow these steps:

1. In the main Mekorma menu, navigate to Cash Accounts.

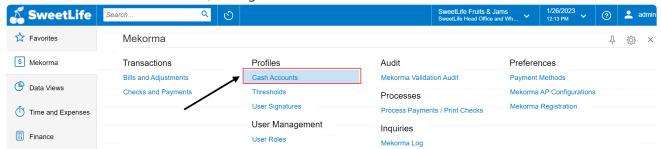

2. In the Cash Accounts list page, click on the cash account you would like to add signatures to.

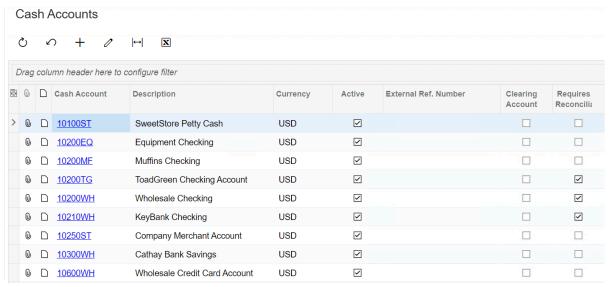

3. In the specific Cash Account page, navigate to the Signatures tab. Select the Mekorma Threshold radio button and use the search icon in the Threshold field to select the threshold you would like to apply to the Cash Account.

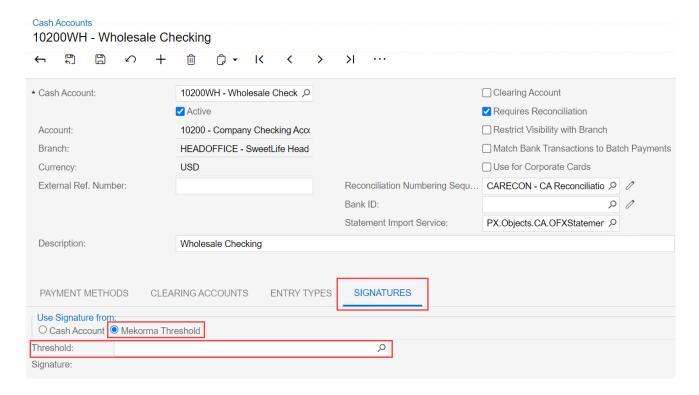

4. Once you have chosen your threshold, click Select.

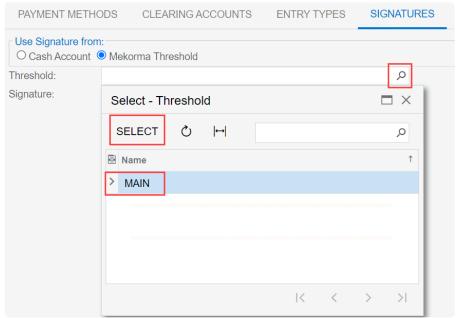

5. Save the record. The threshold is now applied to your Cash Account. All checks from this account will have signatures print according to the assigned Threshold logic.

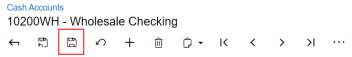

6. Use the back button to return to the main Cash Accounts list page.

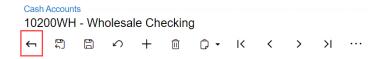

7. Repeat steps 2-6 for each cash account you would like to add signatures to.

Last modified: June 13, 2023

#### 8. Selecting Mekorma Check Formats

Electronic Signatures provides four check layout formats with support for electronic signatures. If you have a pre-configured check layout you would like to use, please <u>contact Mekorma</u> <u>Professional Services</u>.

Select one of the four supported formats by following these steps:

1. In the main Mekorma menu, navigate to Payment Methods.

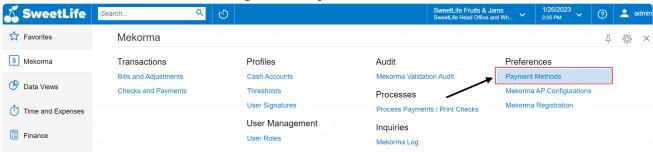

2. Select the Check option for payment method.

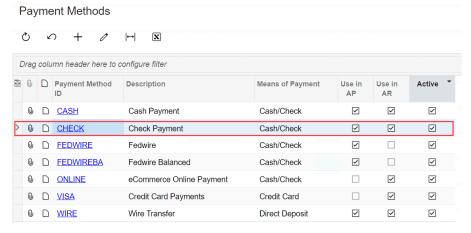

3. Navigate to the Settings For Use In AP tab. Click the search icon in the Reports field.

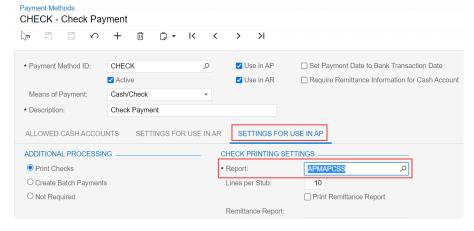

4. Type in Mekorma, or search the specific Report ID, to bring up the Mekorma check

formats. Choose your desired format and click Select.

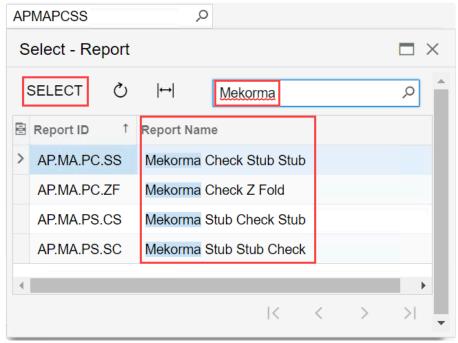

- 5. This format now applies to all *check* payment methods.
- 6. Click Save in the top menu to save.
- 7. Repeat steps 2-6 to apply check formats to different payment methods.

You can review examples of each check format here.

Last modified: June 13, 2023

## 8.1. Check Format Examples

Below are examples of each Mekorma check format. If you have a pre-configured check layout you would like to use, please <u>contact Mekorma Professional Services</u>.

**Check Stub Stub** 

| NON-PRODUCTION USE ONLY                                          | NON-PRODUCTION USE ONLY                                                                                   | NON-PRODUCTION USE                                                 |
|------------------------------------------------------------------|----------------------------------------------------------------------------------------------------|--------------------------------------------------------------------|
| NON-PRODUCTION USE ONLY All Fruits Mall                          | NON-PRODUCTION USE ONLY                                                                                   | 1/26/2022<br>NON-PRODUCTION USE (<br>NON-PRODUCTION USE (          |
| 3340 Deans Lane                                                  | NON-PRODUCTION USE ONLY                                                                                   | Barber CFO                                                         |
| NON-PRODUCTION USE ONLY                                          | NON-PRODUCTION USE ONLY                                                                                   | NON-PRODUCTION USE I                                               |
|                                                                  | NON-PRODUCTION USE ONLY                                                                                   | NON-PRODUCTION USE                                                 |
|                                                                  |                                                                                                    |                                                                    |
| NON-PRODUCTION USE ONLY                                          | NON-PRODUCTION USE ONLY                                                                                   | NON-PRODUCTION USE                                                 |
| NON-PRODUCTION USE ONLY                                          | NON-PRODUCTION USE ONLY                                                                                   | NON-PRODUCTION USE                                                 |
| 10200WH Wholesale Checking                                       | NON-PRODUCTION USE ONLY                                                                                   | NON-PRODUCTION USE                                                 |
| 1/26/2022 All Fruits Mall ONLY Date Doc Type Reference 1/26/2023 | NON Original Amt.  Balance Due Outstanding Balance Outstanding Balance NON-PRODUCTION USE ON Check Amount | NON-PRODUCTION USE ( Payment  150.00  150.00  NON-PRODUCTION USE ( |
|                                                                  | NON-PRODUCTION USE ONLY                                                                                   | NON-PRODUCTION USE                                                 |
| NON-PRODUCTION USE ONLY 10200WH Wholesale Checking               | NON-PRODUCTION USE ONLY  Check Number                                                                     | NON-PRODUCTION USE (                                               |
| ADJUCTION USE ONLY                                               | - ADJICTION USE ONLY                                                                                      | - ADJICTION USE                                                    |

#### Check Z Fold

| NON-PRODUCTION USE ONLY                                          | NON-PRODUCTION USE ONLY                                           | NON-PRODUCTION USE                     |
|------------------------------------------------------------------|-------------------------------------------------------------------|----------------------------------------|
| 12/22/2022 All Fruits Mall  Date Doc Type USE Reference 3/1/2023 | Original Amt. USE ON Balance Due Outstanding Balance Check Amount | Payment N USE ( NON-PROD 150.00 150.00 |
| NON-PRODUCTION USE ONLY                                          | NON-PRODUCTION USE ONLY                                           | NON-PRODUCTION USE                     |
| NON-PRODUCTION USE ONLY                                          | NON-PRODUCTION USE ONLY                                           | NON-PRODUCTION USE                     |
| 10200WH Wholesale Checking                                       | NON-PRODUCTION USE ONLY                                           | NON-PRODUCTION USE                     |
| NON-PRODUCTION USE ONLY                                          | NON-PRODUCTION USE ONLY                                           | NON-12/22/2022                         |
| All Fruits Mall                                                  | NUT PRODUCTION USE ONLY                                           | ****150.00<br>NON-PRODUCTION USE       |
| All Fruits Mall  3340 Deans Lane O Fallon, MO 63366              |                                                                   | Barber<br>NOGFO RODUCTION USE          |
| NON-PRODUCTION USE ONLY                                          | NON-PRODUCTION USE ONLY                                           | NON-PRODUCTION USE                     |
| NON-PRODUCTION USE ONLY                                          | NON-PRODUCTION USE ONLY                                           | NON-PRODUCTION USE                     |
| NON-PRODUCTION USE ONLY                                          | All Fruits MallON USE ONLY 3340 Deans Lane                        | NON-PRODUCTION USE                     |
| NON-PRODUCTION USE ONLY                                          | NON-PRODUCTION USE ONLY                                           | NON-PRODUCTION USE                     |
| NON-PRODUCTION USE ONLY                                          | NON-PRODUCTION USE ONLY                                           | NON-PRODUCTION USE                     |
| TODUCTION USE ONLY                                               | TODUCTION USE ONLY                                                | TODUCTION USE                          |

#### Stub Check Stub

| NON-PRODUCTION USE ONLY                                              | NON-PRODUCTION USE ONLY                                                                               | NON-PRODUCTION USE (                                            |
|----------------------------------------------------------------------|----------------------------------------------------------------------------------------------------|-----------------------------------------------------------------|
| 12/21/2022 All Fruits Mall ONLY  Date PRODOC Type Reference 3/1/2023 | NON Original Amt.  Balance Due Outstanding Balance Check Amount                                       | NON-PROPUCTION USE ( 150.00 150.00 NON-PRODUCTION USE (         |
| NON-PRODUCTION USE ONLY                                              | NON-PRODUCTION USE ONLY                                                                               | NON-PRODUCTION USE                                              |
| NON-PRODUCTION USE ONLY 10200WH Wholesale Checking                   | NON-PRODUCTION USE ONLY                                                                               | NON-PRODUCTION USE                                              |
| NON-PRODUCTION USE ONLY                                              | NON-PRODUCTION USE ONLY                                                                               | NON-FIZYZ1/2022                                                 |
| All Fruits Mall                                                      | NUMPRODUCTION USE ONLY                                                                                | ****150.00<br>NON-PRODUCTION USE (                              |
| All Fruits Mall  3340 Deans Lane O Fallon, MO 63366                  |                                                                                                    | Barber<br>NOCFORODUCTION USE                                    |
| NON-PRODUCTION USE ONLY                                              | NON-PRODUCTION USE ONLY                                                                               | NON-PRODUCTION USE                                              |
| 12/21/2022 All Fruits Mall ONLY  Date Doc Type Reference 3/1/2023    | NON-PRODUCTION USE ONLY  Outstanding Balance  Outstanding Balance  NON-PRODUCTION USE ON Check Amount | NON-PRODUCTION USE ( Payment 150.00 150.00 NON-PRODUCTION USE ( |
| NON-PRODUCTION USE ONLY                                              | NON-PRODUCTION USE ONLY                                                                               | NON-PRODUCTION USE                                              |
| NON-PRODUCTION USE ONLY 10200WH Wholesale Checking                   | NON-PRODUCTION USE ONLY  Check Number                                                                 |                                                                 |
| CONICTION USE ONLY                                                   | - ODLICTION USE ONLY                                                                                  | - ADUCTION USE                                                  |

#### Stub Stub Check

| NON-PRODUCTION USE ONLY                                      | NON-PRODUCTION USE ONLY                                                | NON-PRODUCTION USE (  |
|--------------------------------------------------------------|------------------------------------------------------------------------|-----------------------|
| Date Doc Type USE Reference                                  | Original Amt. USE ONLY  Balance Due  Outstanding Balance  Check Amount | Payment N USE         |
|                                                              | NON-PRODUCTION USE ONLY                                                | NON-PRODUCTION USE    |
| NON-PRODUCTION USE ONLY                                      | NON-PRODUCTION USE ONLY                                                | NON-PRODUCTION USE    |
|                                                              | NON-PRODUCTION USE ONLY                                                | NON-PRODUCTION USE    |
| 12/1/2022 All Fruits Mall  Date Doc Type Reference  3/1/2023 | Original Amt. Balance Due Outstanding Balance Check Amount             |                       |
|                                                              | NON-PRODUCTION USE ONLY                                                | NON-PRODUCTION USE    |
| NON-PRODUCTION USE ONLY                                      | NON-PRODUCTION USE ONLY                                                | NON-PRODUCTION USE    |
| NC10200WH Wholesale Checking                                 | NON-PRODUCTION USE ONLY Check Number                                   | Derion-PRODUCTION USE |
| NON-PRODUCTION USE ONLY                                      | NON-PRODUCTION USE ONLY                                                | 12/1/2022ON USE       |
|                                                              | NON-PRODUCTION USE ONLY                                                | NON-PRODUCTION USE    |
| 3340 Deans Lane<br>O Fallon, MO 63366                        | NON-PRODUCTION USE ONLY                                                | OAPPRODUCTION USE (   |
| NON-PRODUCTION USE ONLY                                      | NON-PRODUCTION USE ONLY                                                | NON-PRODUCTION USE    |
| -ADJICTION USE ONLY                                          | - ADJUCTION USE ONLY                                                   | -ADJICTION USE        |

## 9. Auditing Signatures on Posted Payments

In some instances, you may want to review which signatures were used on specific payments. This can be helpful to maintain consistency and assist with any potential audits. Access a payment by navigating to Checks and Payments and selecting a payment. When the payment opens, navigate to the Threshold Signatures tab.

In Threshold Signatures, you will see the name, title, and signature used for each signatory.

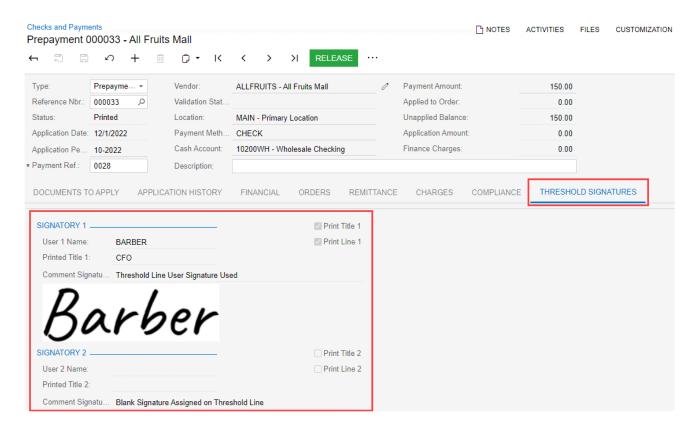

## 10. Template for Gathering Signatures

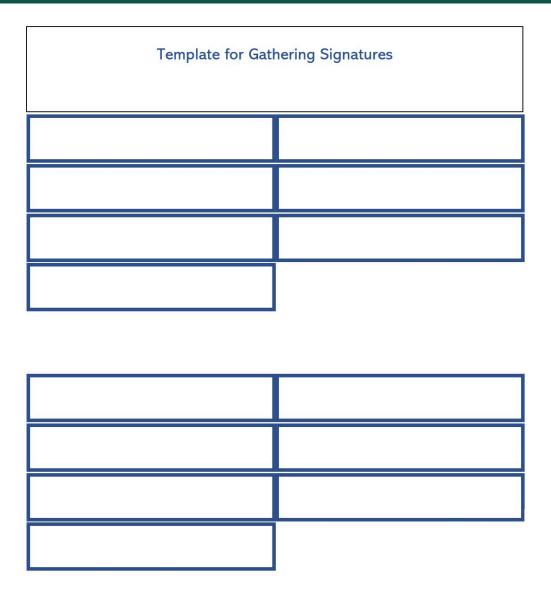

## 11. Requesting Support, Implementation, or Customization

We are here to help!

If you are having a specific issue with your Mekorma products and require assistance from our Customer Success team, please log in to our <u>online portal</u> and open a new case.

- <u>Technical Support</u> is included with your yearly enhancement plan. <u>Open a support case</u>.
- <u>Implementation Support</u> is available to help you prepare, install, or configure any aspect of Mekorma Electronic Signatures for Acumatica.
- <u>Customization Support</u> is available if you want to go beyond the built-in feature set of our product.

Last modified: October 9, 2023

#### 12. How to Use This Guide

New users can follow step-by-step installation, configuration, and usage instructions delivered via written content and video demonstrations. Experienced users can review this guide for any applicable new feature information, or use it as an ongoing reference tool:

- Pull targeted results using the Search functionality in the top menu bar.
- Use the expandable menu on the left sidebar to discover topics of interest.
- Bookmark pages or share links with colleagues, as each page in the guide has its own unique URL.
- Print individual pages by clicking on the printer icon at the top right corner of any page.
- Download/Print the entire user guide by clicking on the **Download as PDF** button at the very bottom of the left-hand menu.
- Contact us with your ideas if there are any new features or enhancements you would like to see in a product, by using the link at the bottom of each page.

If you are looking for a more tailored experience, our dedicated Customer Success team is ready to support you, guide you through product implementations, and assist you with any customized build requests. For more information, see <u>Requesting Support</u>, <u>Implementation</u>, or <u>Customization</u>, or visit us at our <u>website</u>.

Last modified: November 2, 2023